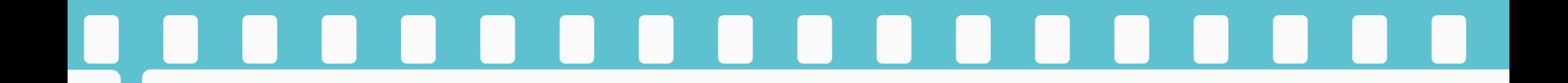

## **エクセルマクロ ウイルスチェック結果**

#### 2023年4月2日(改訂)

**フォトパレス**

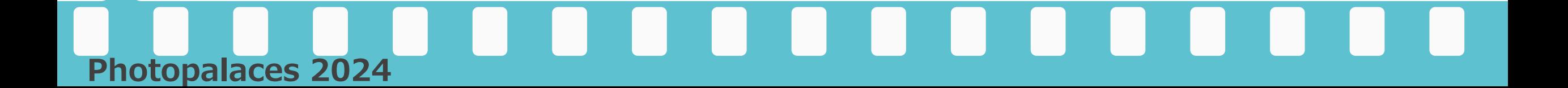

当社ではSymantec Endpoint Protectionのウイルスチェッカーを使ってウイルス チェックを実施しておりますが、①ライセンスの登録およびプログラムの管理の ために一部情報を管理サーバーに転送②ソースコードを独自の手法で難読化、に より一部のウイルスチェッカーで検出される可能性があります。しかしながら、 コンピュータウイルスやマルウェアなどのお客様のPCに被害を及ぼすようなプロ グラムは入っていませんので安心してご利用ください。 右図はVirusTotal(https://www.virustotal.com/)の結果です。

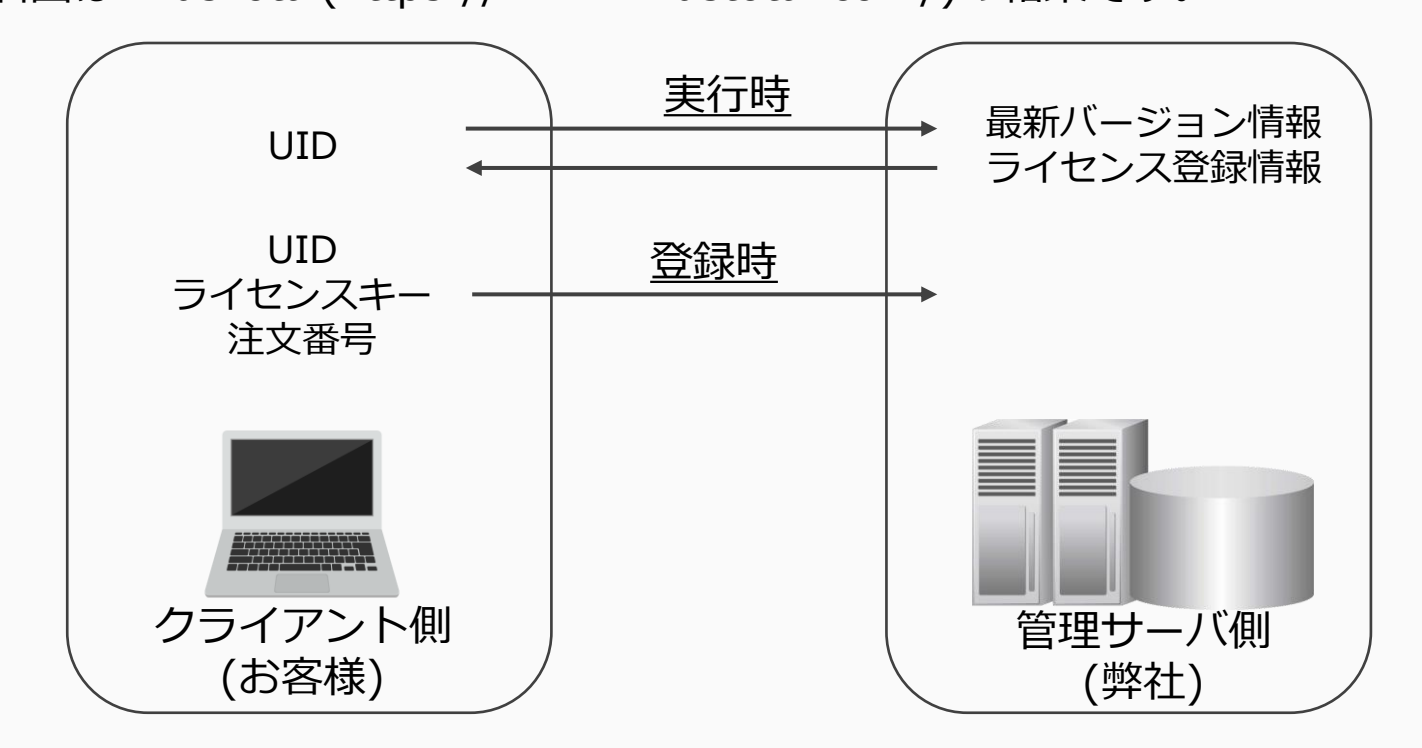

**Photopalaces 2024**

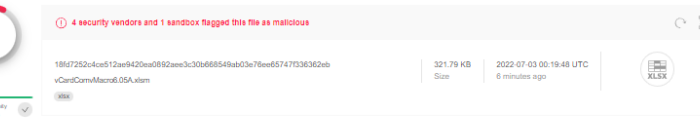

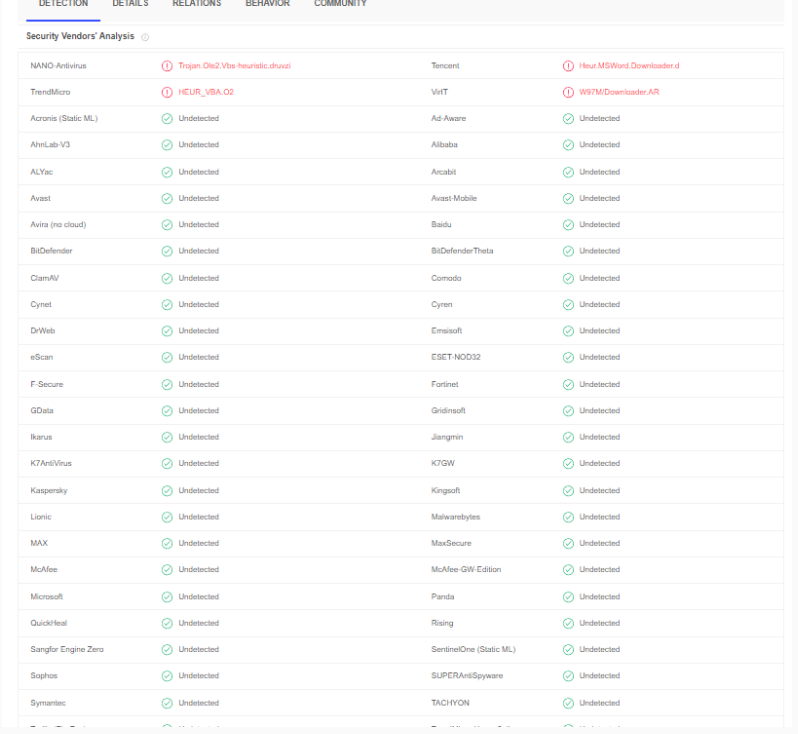

#### [ウイルスチェック結果](https://www.virustotal.com/gui/file/18fd7252c4ce512ae9420ea0892aee3c30b668549ab03e76ee65747f336362eb/detection)(VirusTotal)

[https://www.virustotal.com/gui/file/18fd7252c4ce512ae9420e](https://www.virustotal.com/gui/file/18fd7252c4ce512ae9420ea0892aee3c30b668549ab03e76ee65747f336362eb/detection) [a0892aee3c30b668549ab03e76ee65747f336362eb/detection](https://www.virustotal.com/gui/file/18fd7252c4ce512ae9420ea0892aee3c30b668549ab03e76ee65747f336362eb/detection)

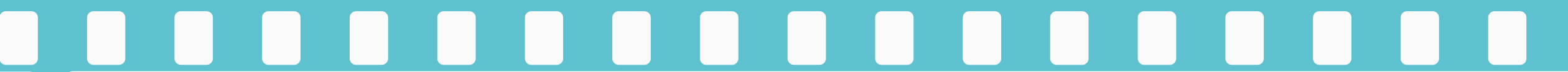

### 除外方法(Windows セキュリティ)

url:

https://support.microsoft.com/ja-jp/windows/windows-セキュリティに除外を追加する-811816c0-4dfd-af4a-47e4-c301afe13b26

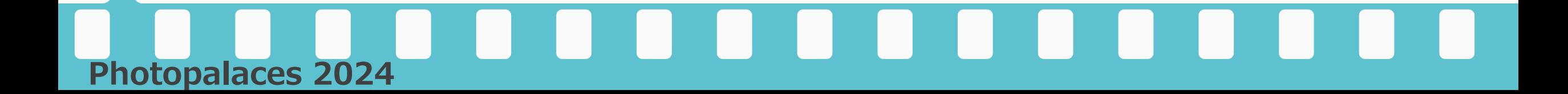

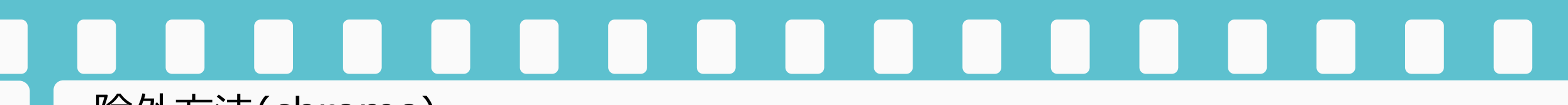

#### 除外方法(chrome)

Chromeでダウンロードしてブロックされた場合、下記の方法にてダウンローダをお願いします。 1)ブロックされたメッセージの右(画面右下)の[すべて表示]をクリックして下さい。

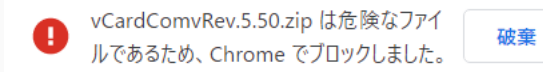

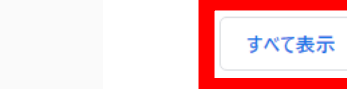

#### 2)[危険なファイルを保存]をクリック後、[続行する]をクリック、[フォルダを開く]をクリックして下さい。

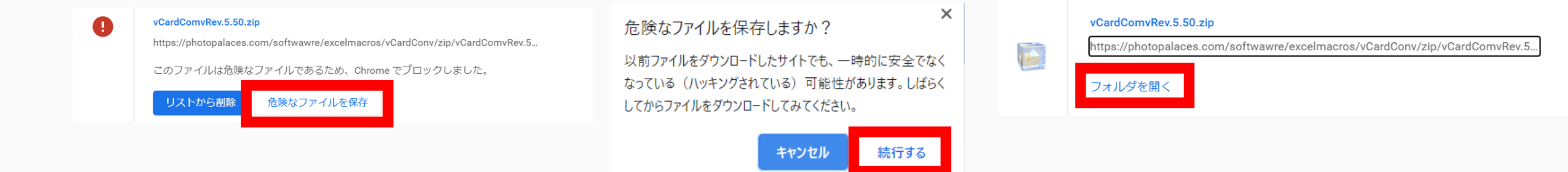

 $\times$ 

3)ダウンロードフォルダにファイルがダウンロードされている事を確認して下さい。

 $\wedge$ 

※Edgeブラウザーではブロックされません。

 $\times$ 

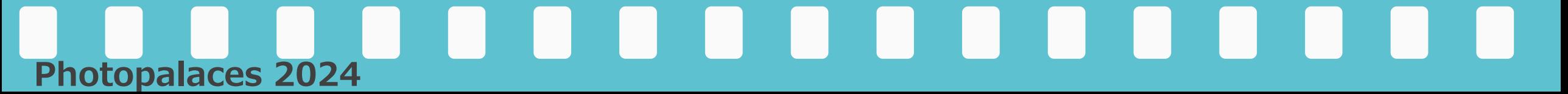

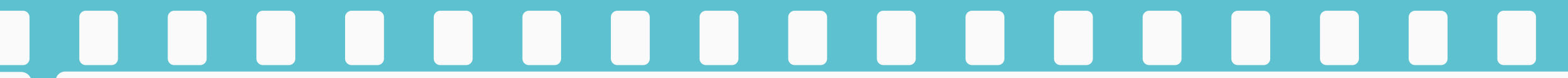

### 除外方法(AVG)

1)スタート → AVG AntiVirusを開く

2)メニュー → 設定 → 例外 → 例外を追加 を押す

3)「https://photopalaces.com/\*」を追加し、[例外を追加]を押して下さい。

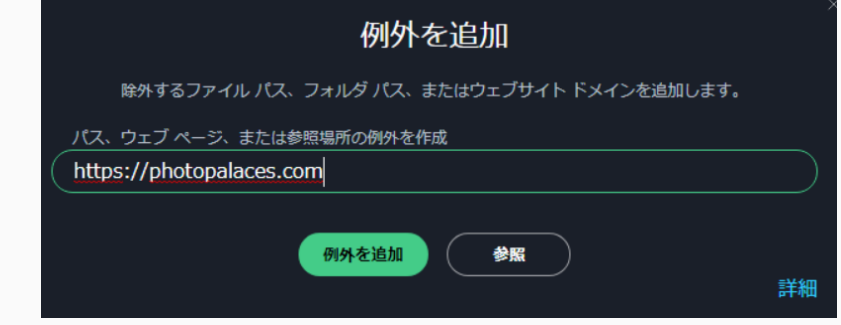

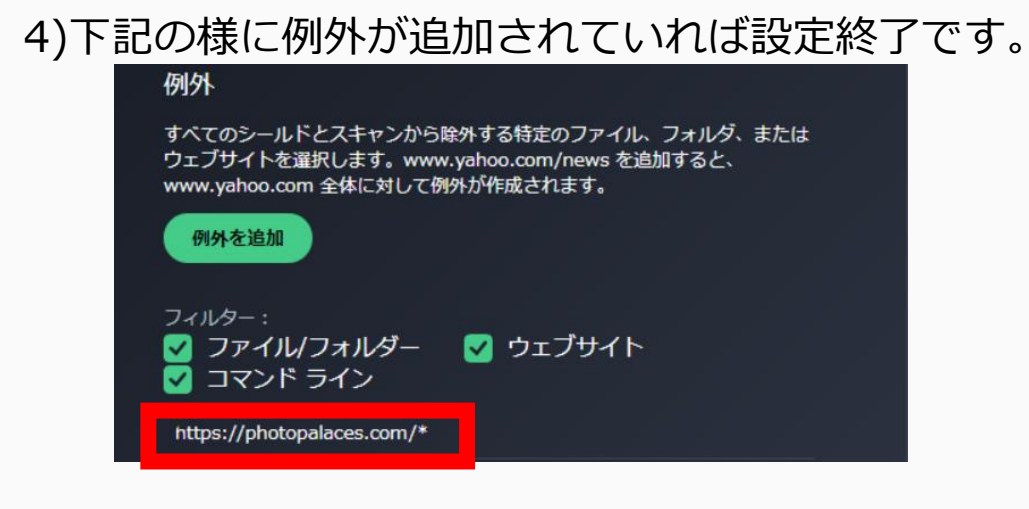

# **Photopalaces 2024**

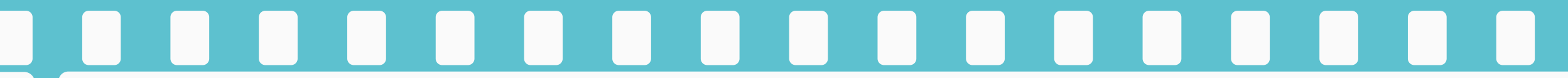

### 除外方法(トレンドマイクロ社 ウイルスバスター)

1)特定のurlを除外してウイルス検索から除外する方法

url: https://helpcenter.trendmicro.com/ja-jp/article/tmka-17621

上記HPの「メイン画面からURL」に記載してある設定を行なって下さい。

また、この時、除外するURLは

https://photopalaces.com/

を、指定して下さい。

2)特定のファイルをウイルス検索から除外する方法

url: https://helpcenter.trendmicro.com/ja-jp/article/tmka-18479/

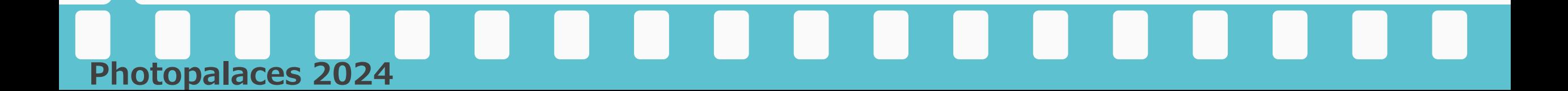

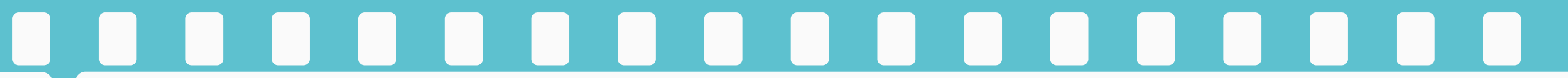

### 除外方法(ESET インターネット セキュリティ)

1)特定のurlを除外してウイルス検索から除外する方法

url: https://help.eset.com/eis/15/ja-JP/idh\_parental\_acount\_exception.html

上記HPの「メイン画面からURL」に記載してある設定を行なって下さい。

また、この時、除外するURLは

https://photopalaces.com/

を、指定して下さい。

2)特定のファイルをウイルス検索から除外する方法

url: https://help.eset.com/eis/15/ja-JP/idh\_parental\_acount\_exception.html?idh\_detection\_exclusions.html

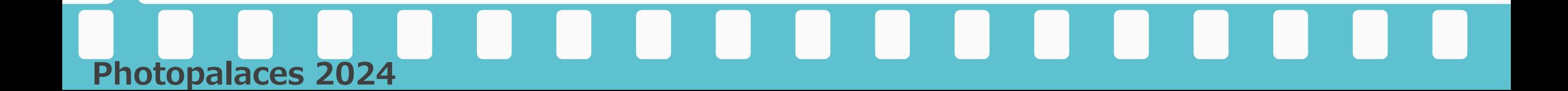

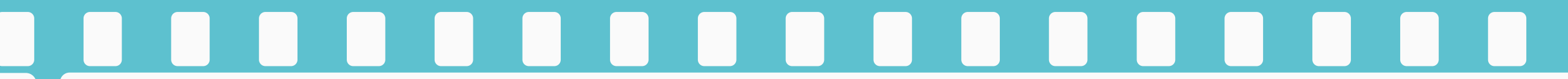

#### 除外方法(カスペルスキー セキュリティ)

1)特定のurlを除外してウイルス検索から除外する方法

- url: https://support.kaspersky.co.jp/13971
- 上記HPの「URLをスキャンから除外する方法」に記載してある設定を行なって下さい。
- また、この時、除外するURLは
	- https://photopalaces.com/
- を、指定して下さい。

2)特定のファイルをウイルス検索から除外する方法(ファイルをスキャンから除外する方法) url: https://support.kaspersky.co.jp/13971

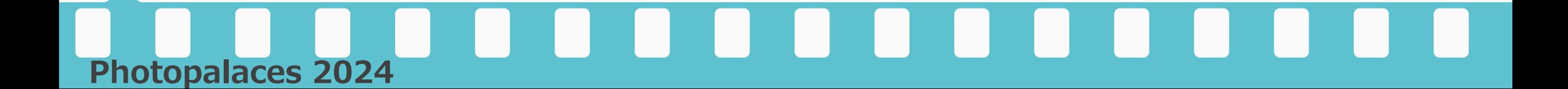